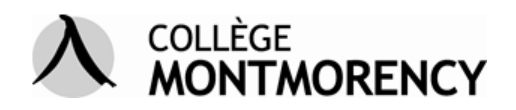

## Petits conseils pour des fonctions moins connues de certains logiciels

**Créer et fusionner des fichiers Word ou PDF en un seul fichier PDF avec PDFCreator – PDFCreator est un logiciel libre et gratuit**

## **A. Préalables (à ne pas refaire à chaque fois, bien sûr) :**

- 1. Désinstaller votre version de PDFCreator, en passant par « Panneau de configuration », « Désinstaller un programme »; ne pas conserver les réglages de votre version;
- 2. Télécharger la version 1\_0\_1 de PDFCreator [de cette page.](http://sourceforge.net/projects/pdfcreator/files/)
- 3. Installer PDFCreator. Veuillez, pendant l'installation à ne pas installer la barre Yahoo et à cocher la case : « Autoriser PDFCreator à ouvrir les fichiers ps » ou quelque chose comme cela, cochez aussi la case icône dans la barre de menus;
- 4. Après installation, vous verrez que vous pourrez cliquer avec le bouton droit sur un fichier Word fermé et choisir dans le menu contextuel : « Créer des fichiers PDF ou bitmap avec PDFCreator. »

## **B. Pour fusionner des documents Word ou des fichiers PDF :**

- 1. Ouvrir tous les fichiers à fusionner;
- 2. Dans le premier document, cliquer sur Fichier, Imprimer et choisir comme imprimante PDFCreator;
- 3. Dans la première fenêtre, cliquer sur le bouton : « Mettre en file d'attente »;
- 4. Faites de même avec chacun des autres documents;
- 5. Quand la fenêtre des documents à imprimer en attente contient tous les documents que vous souhaitez fusionner, sélectionnez-les tous et cliquez sur : « Document », « Fusionner ».
- 6. Cela crée un fichier .ps que vous enregistrez (par défaut dans Mes documents); ce fichier porte le même titre que votre premier fichier à fusionner , mais il est suivi de la terminaison .ps ;
- 7. Il est ensuite important de cliquer sur « Documents », « Effacer », de fermer et de quitter PDFCreator en vidant donc la liste des documents à imprimer;
- 8. Enfin, cliquer avec le bouton droit sur le fichier fusionné .ps enregistré et le transférer en PDF en cliquant dessus avec le bouton droit et en choisissant, dans le menu contextuel : « Créer des fichiers PDF ou bitmap avec PDFCreator. »
- 9. Et voilà.